# **Actualisation paramétrage Pathfinder Office**

# **pour le post-traitement des fichiers Via Banian/Pivot**

Cette procédure a été réalisée avec la version 5.30 en français du logiciel. Le principe reste le même pour les versions antérieures, mais les fenêtres peuvent varier.

Vérifier si vous possédez la dernière version de GPS Pathfinder Office (onglet Aide / à propos => Pathfinder 5.30). Sinon, vous pouvez télécharger la mise à jour de votre version, à partir de l'onglet Aide, en cliquant sur "vérifier pour des nouvelles mises à jour Pathfinder maintenant", ou contactez votre revendeur local.

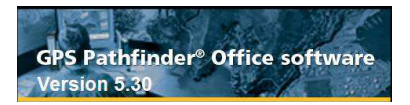

Pour commencer le post-traitement, cliquer sur

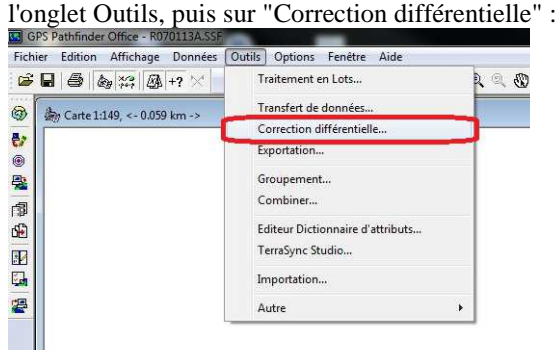

La fenêtre ci-dessous apparaît :

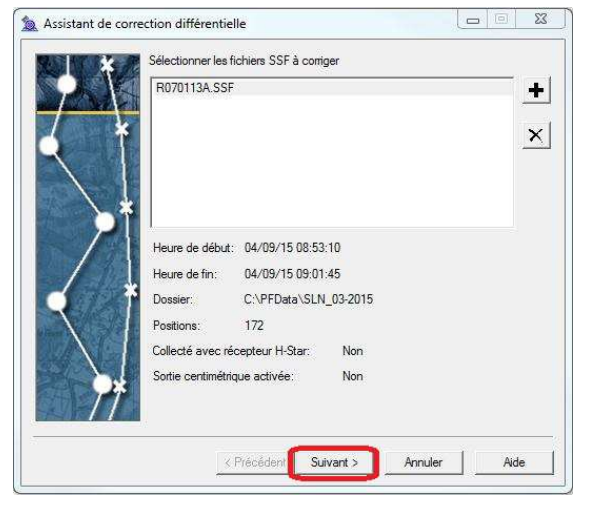

Choisir "Traitement de code et porteuse automatique", puis cliquer sur Suivant.

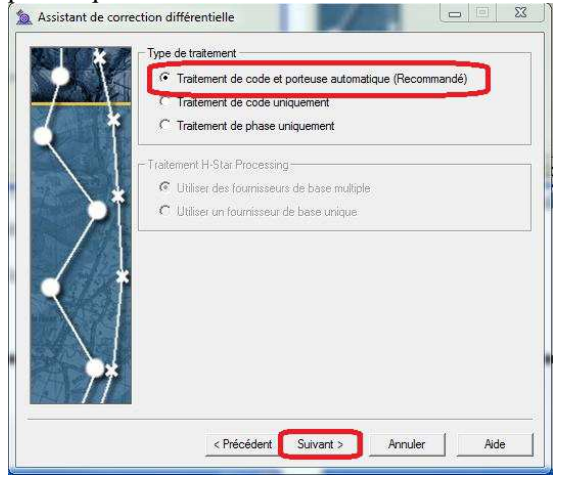

Ne modifiez rien dans le panneau suivant (*ci-dessous*) et passez au suivant

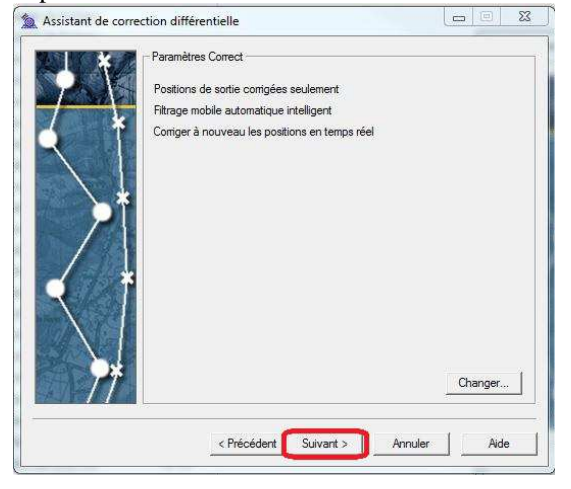

Cliquer sur "Select" à droite pour ouvrir la fenêtre de listing des fournisseurs (ci-dessous) :

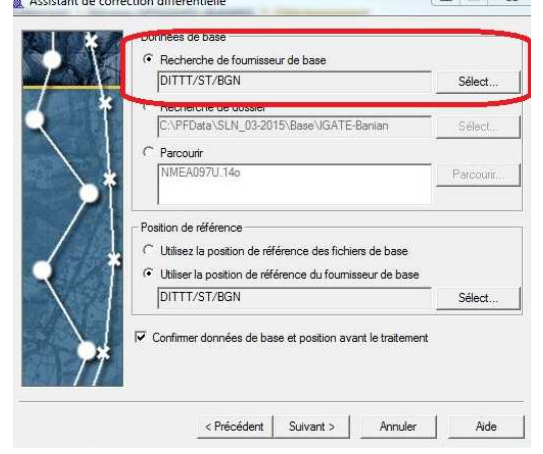

## Dans l'onglet " Général " inscrivez le nom **Banian\_Igate** :

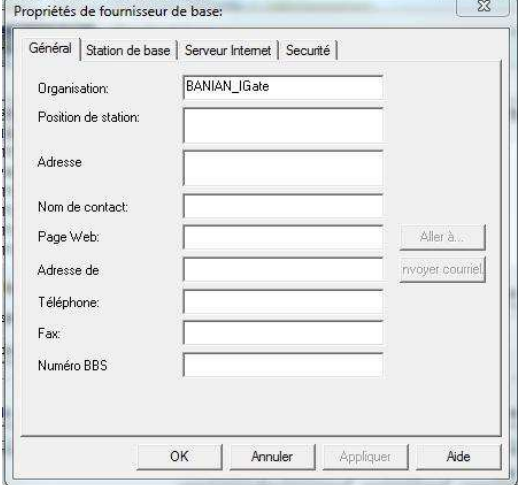

### Dans l'onglet suivant « Serveur Internet » inscrivez les infos suivantes

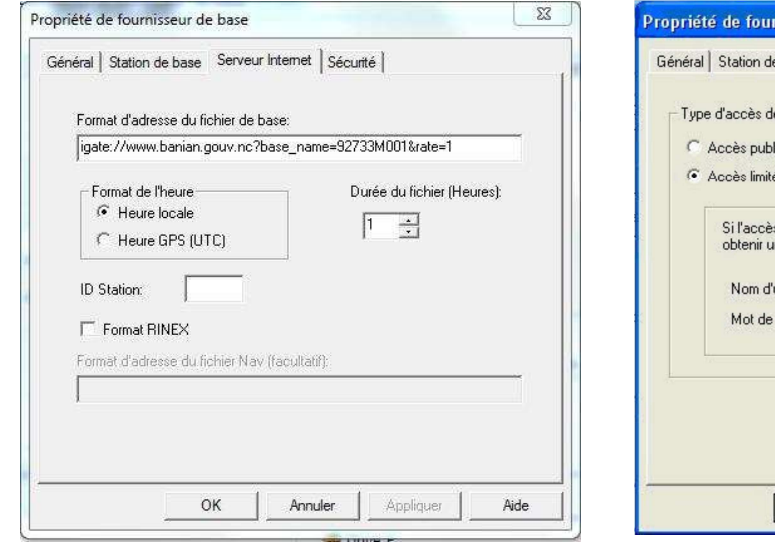

#### Pour créer le fournisseur "Banian\_iGate", Cliquez sur "Nouveau…".

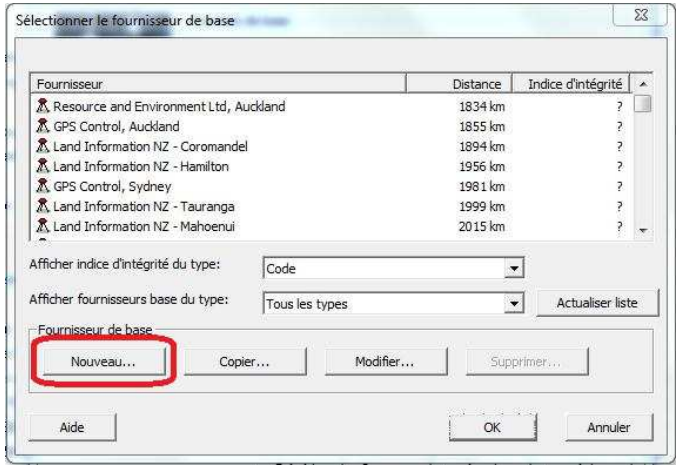

#### Dans l'onglet suivant « Station de Base » inscrivez les infos suivantes :

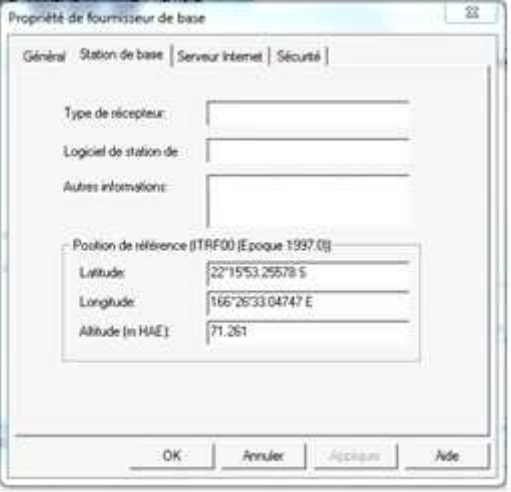

#### Nom d'utilisateur : organisme/votre login Mot de passe : Votre mot de passe

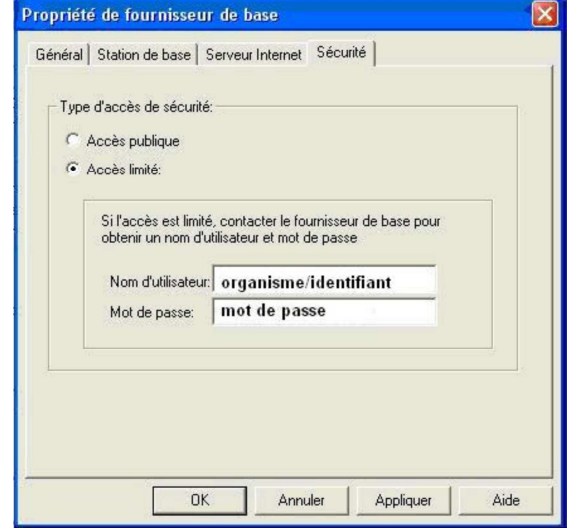

Le serveur à inscrire est le suivant : **igate://banian.gouv.nc:3456**

D.I.T.T.T – BGN – DMV – Mars 2016 Page **2** sur **3**

Cliquer sur OK pour finaliser la création du nouveau fournisseur.

Attention : respecter la casse (majuscule s'il y a).

Une fois le fournisseur "Banian\_iGate" créé et sélectionné, on retombe sur la fenêtre ci-dessous, cliquez sur suivant pour lancer le post-traitement :

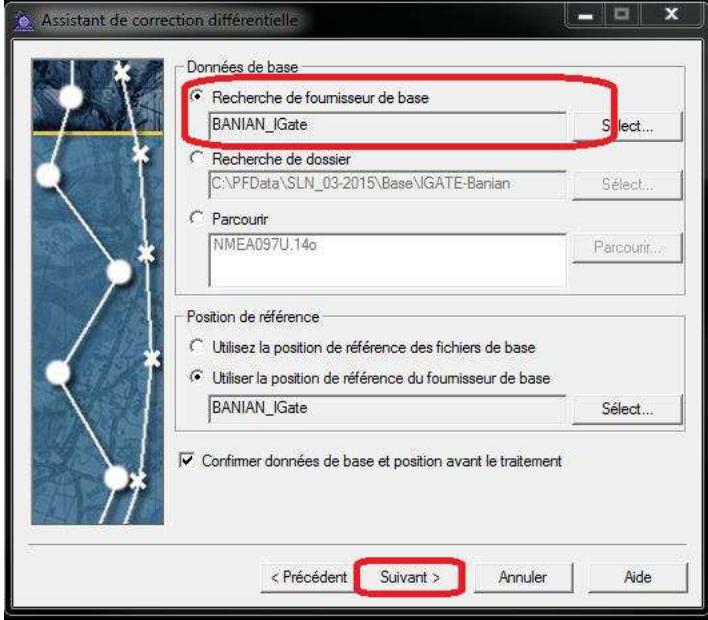